# Erweiterte Proxy- und Registrierungseinstellungen auf dem SPA8000- Telefonadapter J.

## Ziel

Session Initiation Protocol (SIP) ist ein Protokoll, das die Steuerung der Multimedia-Kommunikation über das Internet unterstützt. Dieses Protokoll ermöglicht es den Benutzern, Pakete zu senden, die aus mehr als einem Stream bestehen. Anwendungen und Programme wie Videokonferenzen, Instant Messaging und Media Streaming enthalten Pakete, die aus mehr als einem Stream bestehen. Die SIP Registration Proxy-Funktion unterstützt das Senden von ausgehenden Registrierungen basierend auf eingehenden Registrierungen. Diese Funktion ermöglicht auch die direkte Registrierung von SIP-Endpunkten beim SIP-Registrar. Diese Funktion ist für den Administrator nützlich, da sie Sicherheit für das Netzwerk bietet. In diesem Artikel wird erläutert, wie Sie erweiterte SIP-Proxy- und Registrierungsfunktionen auf dem SPA8000-Telefonadapter konfigurieren.

Hinweis: Wenn Sie den grundlegenden Proxy und die Registrierung konfigurieren möchten, befolgen Sie die Schritte, die im Artikel SIP Proxy and Registration Basic Settings (SIP-Proxy und Grundeinstellungen für die Registrierung) auf SPA8000 erwähnt werden.

#### Anwendbares Gerät

• SPA 8000

### **Softwareversion**

● 6,1/12

#### Erweiterte Einstellungen für Proxy und Registrierung

Schritt 1: Melden Sie sich als Administrator beim Webkonfigurationsprogramm an, und wählen Sie Advanced > Voice > L1-L8. Die Seite Line wird geöffnet:

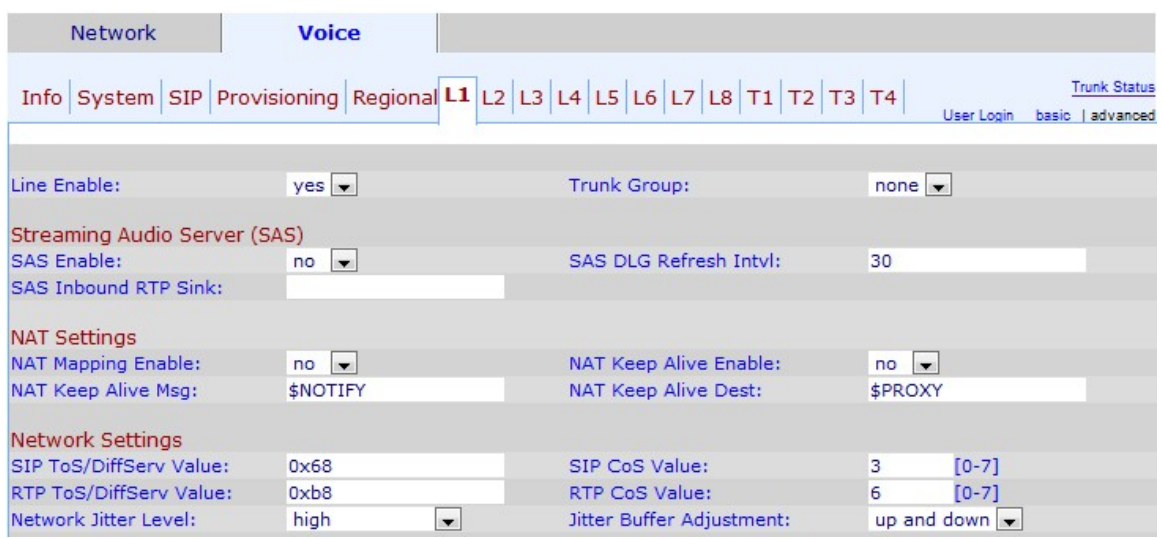

Schritt 2: Wählen Sie aus der Dropdown-Liste "Aktivieren" die Option Ja, um die Leitung für den Service zu aktivieren.

Schritt 3: Blättern Sie nach unten zum Bereich Proxy and Registration (Proxy und Registrierung).

Schritt 4: Geben Sie Ihre Proxy-Serveradresse für alle ausgehenden Anfragen in das Proxy-Feld ein.

Schritt 5: Geben Sie die ausgehende Proxyadresse ein, an die alle ausgehenden Anfragen im Feld für den ausgehenden Proxy gesendet werden.

Schritt 6: Wählen Sie in der Dropdown-Liste Ausgehenden Proxy verwenden die Option Ja, um die Verwendung des ausgehenden Proxys zu aktivieren. Wenn no festgelegt ist, werden der Parameter Outbound Proxy und der Parameter Use OB Proxy in Dialog (OB-Proxy im Dialogfeld verwenden) ignoriert. Der Standardwert ist no.

Schritt 7: Wählen Sie in der Dropdown-Liste OB-Proxy im Dialog verwenden die Option yes (Ja) aus, um die Verwendung des OB-Proxys im Dialog zu aktivieren. Diese Funktion erzwingt, dass SIP-Anfragen im Rahmen eines Dialogs an den ausgehenden Proxy gesendet werden. Ignorieren, wenn keine ausgehenden Proxyparameter festgelegt wurden.

Schritt 8: Wählen Sie in der Dropdown-Liste Register (Register) die Option yes (Ja) aus, um die regelmäßige Registrierung beim Proxyserver zu aktivieren. Dieser Parameter wird ignoriert, wenn kein Proxy angegeben ist.

Schritt 9: Wählen Sie in der Dropdown-Liste Make Call Without Reg (Anruf ohne Registrierung tätigen) die Option yes (Ja) aus, um ausgehende Anrufe ohne erfolgreiche Registrierung durch die Einheit zu aktivieren.

Schritt 10: Geben Sie im Feld "Register Expires" (Abgelaufene Registrierung registrieren) die Uhrzeit ein, die Sie für die Registrierung auf dem Gerät zuweisen möchten. Der Standardwert ist 3600 Sekunden. Mit dieser Funktion können Anrufe ohne erfolgreiche Registrierung durch die Einheit beantwortet werden.

Schritt 11: Wählen Sie in der Dropdown-Liste "Use DNS SRV" (DNS SRV verwenden) die Option yes (Ja) aus, um die Verwendung von DNS SRV zu aktivieren. Ein Servicedatensatz (SRV-Datensatz) ist eine Spezifikation von Daten im DNS (Domain Name System), die den Speicherort eines Hosts definiert.Der SRV-Ressourcendatensatz ermöglicht es Administratoren, mehrere Server für eine einzelne Domäne zu verwenden, um Dienste vom

Host zum Host zu verschieben.Diese Funktion gibt an, ob der SPA den Proxy als Schlüssel für die Host-Suche verwenden soll.

Schritt 12: Wählen Sie in der Dropdown-Liste "DNS SRV Auto Prefix" die Option yes (Ja) aus, um die Verwendung des automatischen DNS SRA-Präfixes zu aktivieren. Diese Funktion ermöglicht die Verwendung eines Präfixes beim Suchen eines DNS-Dienstdatensatzes, der von der im Proxy-Feld angegebenen Domäne generiert wird. Dies ist sehr nützlich für den Benutzer, da es die Zeit für die Suche spart und sicherstellt, dass der Benutzer die gewünschte Domäne findet.

Schritt 13: Geben Sie die Uhrzeit ein, die Sie für die Verzögerung zuweisen möchten, nach der das Telefon vom Proxyserver mit der höchsten Priorität erneut versucht wird, nachdem es auf einen Server mit niedrigerer Priorität im Feld Proxy Fallback Intvl (Proxy-Fallback-Intvl) umgeleitet wurde. Der Standardwert ist 3600 Sekunden.

Schritt 14: Wählen Sie aus der Dropdown-Liste Proxy Redundancy Method (Proxy-Redundanzmethode) die Redundanzmethode aus, die Sie dem Proxy zuweisen möchten. Mit dieser Funktion kann das Gerät eine interne Liste von Proxys in den DNS SRV-Datensätzen erstellen.Es gibt zwei Redundanzmethoden:

- Normal Es enthält Proxys, die nach Gewicht und Priorität geordnet sind.
- Basierend auf dem SRV-Port Das Telefon verwendet zunächst den normalen Modus und überprüft dann die Portnummer basierend auf den aufgeführten Proxy-Ports im normalen Modus.

Schritt 15: Geben Sie die URL oder IP-Adresse eines Voicemail-Servers ein, den Sie dem Voicemail-Server zuweisen möchten. Dadurch kann das Gerät eine direkte Verbindung zum Server herstellen, um auf die Voicemail zuzugreifen. Dies ist für den Administrator nützlich, da er mehr Kontrolle über die Meldungen erzeugt und die Sicherheit erhöht.

Schritt 16: Geben Sie die Zeit in Sekunden ein, die Sie zuweisen möchten, damit das Mailbox-Abonnement auf dem Gerät im Mailbox-Abonnement abläuft. Das Mailbox-Abonnement ist die Autorisierung, dass der Benutzer auf die Mailbox zugreifen muss, dies erhöht die Sicherheit und den Schutz der Daten.

Schritt 17: Klicken Sie auf Alle Änderungen senden, um die Einstellungen zu speichern.